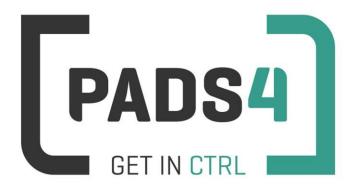

www.pads4.com

# PADS4 Viewer on IAdea MBR-1100

- 1. First time use
- 2. PADS4 version
- 3. Installation PADS4 HTML5 Launcher for IAdea MBR 1100
- 4. Adjust PADS4 Viewer options using the options screen
- 5. Supported features & limitations
- 6. General limitations

#### 1. First time use

During the installation, you will need to configure the PADS4 Server location. Best approach is to complete the installation of the PADS4 Server first, before continuing the configuration of the device.

When you turn the device on for the first time it will open a welcome screen, continue on this screen by pressing the OK button twice.

If you have a device that has previously been used for another application, we recommend a factory reset of the device. To perform a factory reset of the device follow the next steps:

| Step | Description                     |  |
|------|---------------------------------|--|
| 1    | Open the settings on Android    |  |
| 2    | Select Backup & Reset           |  |
| 3    | Select Factory data reset       |  |
| 4    | (Optional) Select Erase SD card |  |
| 5    | Select Reset tablet             |  |
| 6    | Select Erase everything         |  |

#### 2. PADS4 Version

The minimum PADS4 version that supports IAdea MBR 1100 with android 4.4.

Minimum PADS4 Viewer version
4.9.6633 (February 28, 2018)

#### 3. Installation PADS4 HTML5 Launcher for IAdea MBR 1100

#### Configuring the device for PADS4 HTML5 Launcher

By default, the network settings are disabled on the device. Also because it is a touch device you want to disable the system status bar, so you cannot close the viewer app. To configure these settings.

| Step | Description                                                                      |  |
|------|----------------------------------------------------------------------------------|--|
| 01   | Open the settings on Android                                                     |  |
| 02   | Make sure that either Wi fi and/or Ethernet is enabled                           |  |
| 03   | To disable the status bar, select Display and check the hide status bar option   |  |
| 04   | To disable the physical button on the device, select Physical Button Manager and |  |
|      | uncheck the Enable Physical Buttons option                                       |  |

#### Install PADS4 HTML5 Launcher for Android from USB stick

Download the latest PADS4 HTML5 Launcher from: <a href="http://go.pads4.com/?fwlink=1004">http://go.pads4.com/?fwlink=1004</a>

| Step | Description                                                                                                    |
|------|----------------------------------------------------------------------------------------------------|
| 01   | Store the PADS HTML5 Launcher apk on a USB stick                                                                                                    |
| 02   | Insert the USB stick into the device                                                                                                    |
| 03   | On the device select the Apk Installer app                                                                                                    |
| 04   | Select install and browse the USB for the apk                                                                                                    |
| 05   | The message "Do you want to install this application" is displayed.  Press the next button until the button "install" appears                                                             |
| 06   | Press the install button                                                                                                    |
| 07   | After installation press the open button                                                                                                    |
| 08   | The PADS4 HTML5 Launcher app will be started. Enter the location of the PADS4 Server, by specifying a domain name, IP address or pc name of the server where the PADS4 Server is running. |
| 09   | (Optional) If you changed the default server html server settings of the PADS server, open the advanced settings and specify the correct port number and host/root path.                  |
| 10   | Press start, the first time the app will prompt to select your home app.  Select PADS4 HTML5 Launcher and select always, if you don't it will prompt the message again.                   |

When finished the device will download the software and start the PADS4 Viewer.

A connection indicator and the generated PADS4 Viewer name are displayed in the lower left corner of the screen. If the connection fails, open the Viewer log from the options screen (see step 4).

### **Updating PADS4 HTML5 Launcher from USB stick**

| Step | Description                                                                                                 |
|------|----------------------------------------------------------------------------------------------------|
| 01   | Put a newer version of the PADS HTML5 Launcher apk on a USB stick                                           |
| 02   | Insert the USB stick into the device                                                                        |
| 03   | Open the viewer settings                                                                                    |
| 04   | Select launcher settings                                                                                    |
| 05   | Click on the folder icon in the right bottom corner                                                         |
| 06   | Navigate to the newer apk on the usb stick, by selecting the storage folder and then the usb_storage folder |
| 07   | Select the apk                                                                                              |
| 08   | The message "Do you want to install an update to this existing application" is displayed.                   |
| 09   | Press the install button. The PADS4 HTML5 Launcher should automatically start when installed.               |

# 4. Adjust PADS4 Viewer options using the options screen

PADS4 Viewer options can be adjusted directly on the display.

To enter the options screen on the device itself, hold the left mouse button down or touch the screen for 3 seconds.

Changing Viewer options can also be managed afterwards from a central location using the PADS4 Agent.

To access the Android settings menu when the viewer is running:

| Step | Description                                                                           |  |  |
|------|---------------------------------------------------------------------------------------|--|--|
| 01   | Open the viewer settings                                                              |  |  |
| 02   | Click on the Launcher Setting button                                                  |  |  |
| 03   | Click on the gear icon in right bottom corner                                         |  |  |
| 04   | The Android settings open                                                             |  |  |
|      | If the Hide Status Bar option is turned on, the only way to leave the Android setting |  |  |
|      | is to restart the device, by disconnecting the power.                                 |  |  |

# 5. Supported features & limitations

The following features and limitations are related to ladea MBR 1100.

| Area                  | Support                                                                                                    |
|-----------------------|----------------------------------------------------------------------------------------------------|
| Display models        | IAdea XDS                                                                                                    |
| Portrait mode         | Supported                                                                                                    |
| HTTPS                 | Supported                                                                                                    |
|                       |                                                                                                    |
| Video                 | Maximum of 1 HD video (30fps) Usage of video not recommend                                                                                                    |
|                       | Support streaming *HTTP streaming                                                                                                    |
| Image                 | Support for JPG, PNG, BMP, GIF                                                                                                    |
| Text                  | Supported                                                                                                    |
| Line                  | Supported                                                                                                    |
| Shape                 | Supported                                                                                                    |
| Scrolling text        | Supported                                                                                                    |
| Formatted Text        | Supported                                                                                                    |
| Flash                 | Supported  *there is no support to detect end of flash presentation when playing. Functions such as play once next page and detect end of presentation are not supported |
| Table                 | Supported                                                                                                    |
| Interactive<br>Button | Supported (only for XDS series that support interactivity)  *Mouse cursor options not supported  *Interactive Data filter & sort dialog window not supported             |
| Playlist              | Content from PADS4 Content Library & URL supported                                                                                                    |
| Web                   | Supported *Usage of the interactive Address Bar not supported                                                                                                    |
| Colors                | Supported  *Texture and pattern colors are not supported                                                                                                    |
| Data providers        | All PADS4 data providers (70+) supported                                                                                                    |
| Transitions           | Supported *Horizontal and vertical blinds not supported *Increasing circle, splitters and sliced circle not supported                                                    |

| Rules                              | Presentation, Page and Element rules supported                                                                                                    |
|------------------------------------|----------------------------------------------------------------------------------------------------|
| Offline Content<br>Library storage | PADS4 Content Library is stored on the local device                                                                                                    |
| MD5 check                          | PADS4 Content Library file integrity is checked during synchronization using MD5                                                                                          |
| Offline Schedules                  | All scheduled presentations are cached local                                                                                                    |
| Offline Data                       | Data retrieved from data providers is cached local                                                                                                    |
| Property bindings                  | Supported                                                                                                    |
| Viewer variables                   | Supported                                                                                                    |
| Software updates                   | Automatic software updates supported                                                                                                    |
|                                    |                                                                                                    |
| PADS4 Agent                        | PADS4 Agent supported.  *The following Viewer functionality: Screenshot, Viewer Log, Synchronization Log, Viewer Settings, System Info, Viewer Blackbox and Proof of Play |
|                                    | Refresh device supported                                                                                                    |
|                                    | Display current connection state supported                                                                                                    |
|                                    | Viewer variables supported                                                                                                    |
|                                    | Monitoring & Alerts supported *The following functionality: Network connections                                                                                           |

# 6. **General limitations**

| Data Providers   | Data providers always make use of the PADS4 data server. A HTML5            |
|------------------|-----------------------------------------------------------------------------|
|                  | Viewer is not able to read the information itself from the source.          |
| Content Library  | Support for content from PADS4 Content Library .                            |
|                  | *Content from file is not supported when pointing to a local disk location. |
| Proof of Play    | Local storage limitation of max. 50.000 records on the HTML5 Viewer         |
|                  | during offline period. When the 50.000 is hit, the oldest value will be     |
|                  | removed first.                                                              |
| Storage capacity | Storage capacity for content differs per device and browser.                |